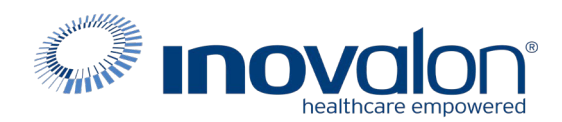

# **Submit the completed Payer Request Form to:** Inovalon Enrollment [e](mailto:enrollmentsupport@inovalon.com)[nrollmentsupport@inovalon.com](mailto:nrollmentsupport@inovalon.com)

## **INSTRUCTIONS**

- Complete allsections ofthe **Payer Request Form**
- Complete this form using group or individual provider information aslisted on file with the payer you wish to set up

**Note:** Some payers require additional documentation to be completed and signed by the provider in order to complete enrollment. If additional forms are required, the required forms will be sent to you for completion.

**IMPORTANT: You must specify the payer(s) with which you wish to enroll. If no payers are specified, enrollment forms WILL BE RETURNED.**

If you have more than ten payers to enroll, please make additional copies of this form.

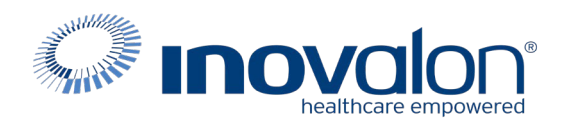

# **Submitthe completed Payer Request Form to:**

Inovalon Enrollment

[enroll](mailto:enrollmentsupport@inovalon.com)[mentsupport@inovalon.com](mailto:mentsupport@inovalon.com)

#### **INSTRUCTIONS**

## Complete one form per TAX ID.

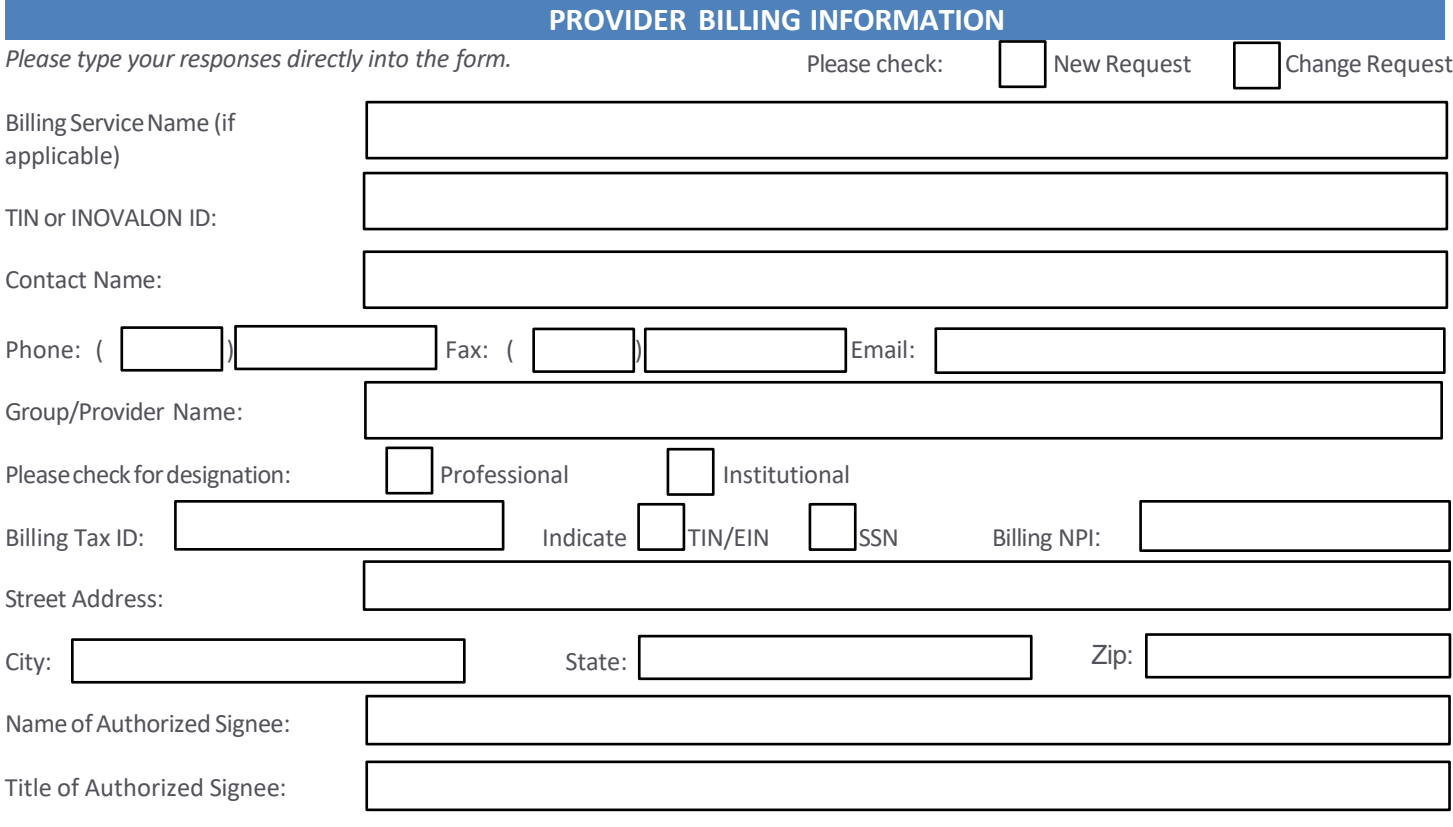

### **PAYER INFORMATION**

List payers with which you wish to enroll below. Please refer to the Inovalon Payer List for enrollment requirements. Check the *transaction(s) you want to enroll for each payer.*

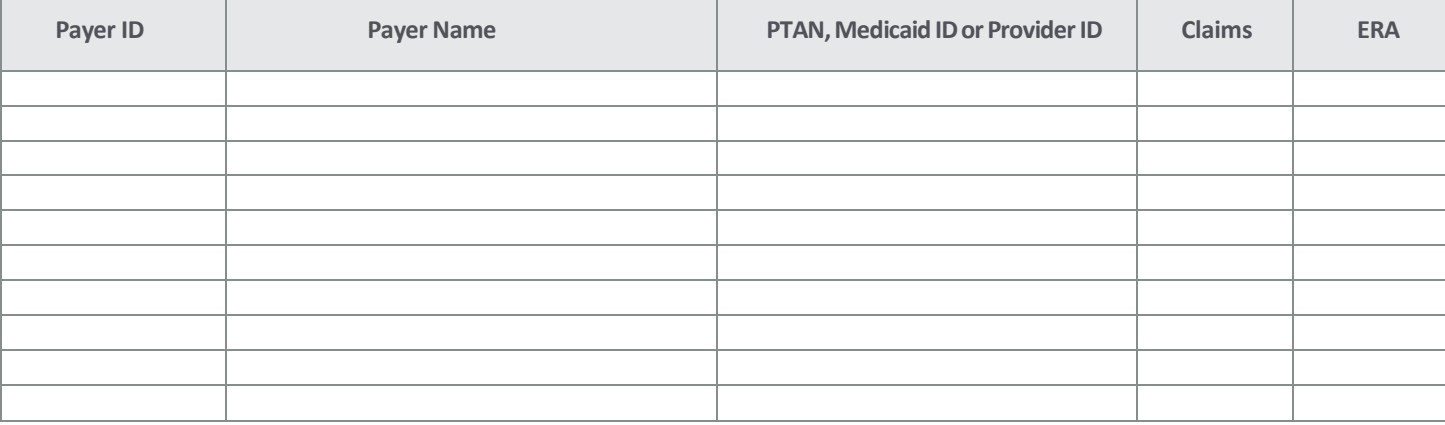

# Questions or need assistance?

Contact Inovalon Enrollment Department at 888.499.546[5 or](mailto:enrollmentsupport@abilitynetwork.com) **[enrollmentsupport@inovalon.com](mailto:enrollmentsupport@abilitynetwork.com)** 

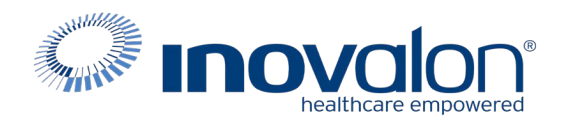

### **Submitthecompleted PayerRequest Formto:**

Inovalon Enrollment [e](mailto:enrollmentsupport@inovalon.com)[nrollmentsupport@inovalon.com](mailto:nrollmentsupport@inovalon.com)

### **INSTRUCTIONS**

Complete the online enrollment if:

- You are a billing service completing this form on behalf of a provider
- You use a billing service to prepare your claims

### **NOTE: These instructions are for WPS ERAs only. Do not attempt to enroll Claims using these instructions**.

**WPS ERA Enrollment** is an on-line Enrollment. Follow the instructions below exactly.

- 1. Navigate to [the WPS Provider](https://www.wpsgha.com/wps/portal/mac/site) ERA Self Registration form at: [https://www.wpsgha.com/wps/portal/mac/ site](https://www.wpsgha.com/wps/portal/mac/site)
- 2. Log in with existing Credentials or Register to enroll for Credentialsfor the portal. *(Screen shots attached)*
- 3. Follow ERA enrollment instructions attached to thisform.
- 4. Enter in Required Information marked with *\*Asterik\*s\**
- 5. Clearinghouse information is as follows
	- a. Enter Submitter/Trading ID (use: 27606)
	- b. Enter Submitter Name: ABILITY NETWORK
	- c. Contact First Name: Enrollment
	- d. Contact Last Name: Desk
	- e. Contact Job Title: Enrollment Rep
	- f. Contact Phone: 888-340-5610
	- g. Contact Email: [Setup@ABILITYNetwork.com](mailto:Setup@ABILITYNetwork.com)
- 6. Once you receive notification your ERA is approved, forward the email notification to : [enrollmentsupport@inovalon.com](mailto:enrollmentsupport@inovalon.com)

#### <https://www.wpsgha.com/wps/portal/mac/site>

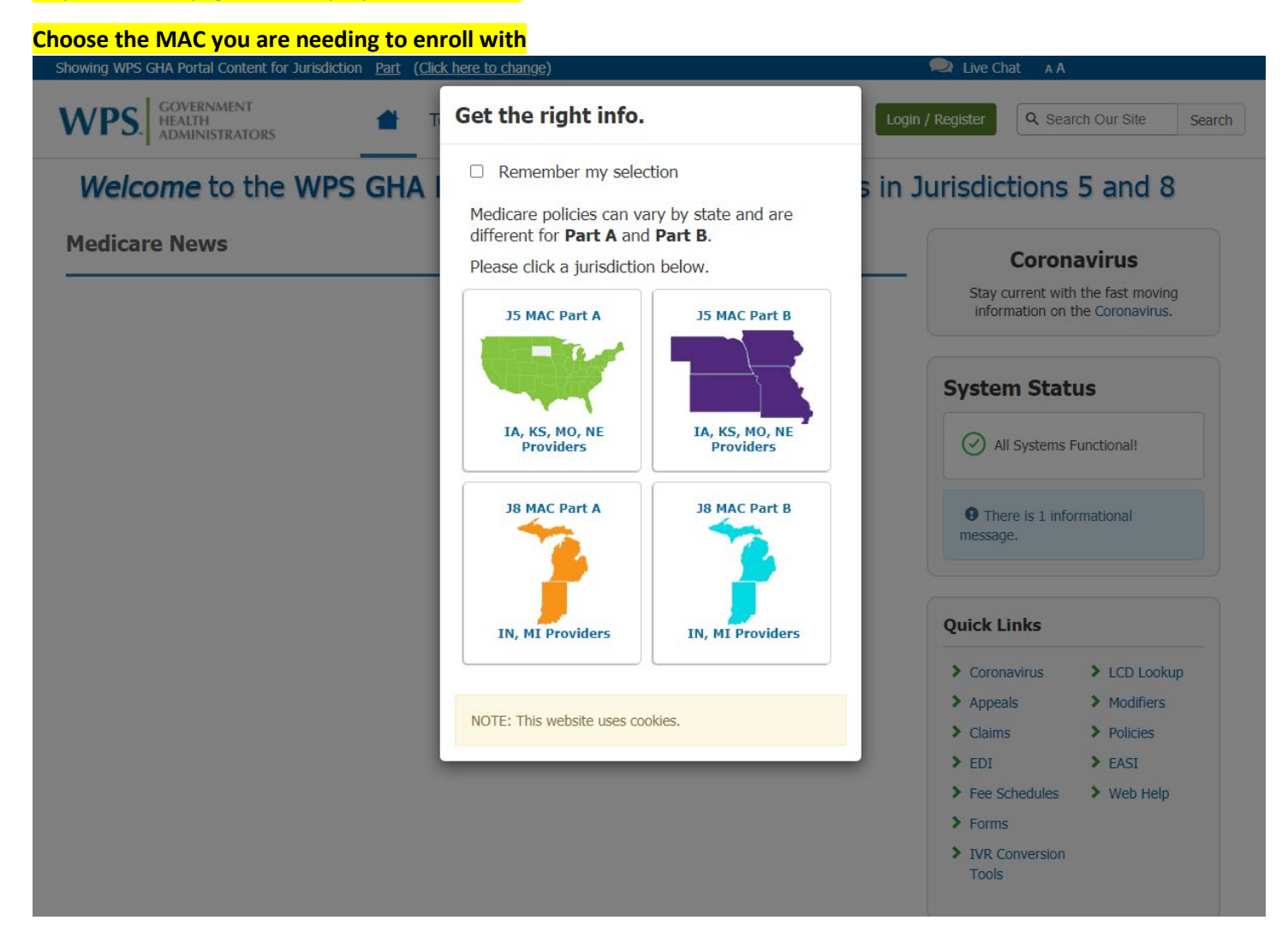

**Click on the Green Login/Register -Located in the top righthand corner of the page**

**Either log in with existing Credentials or Register to obtain New Credentials.** 

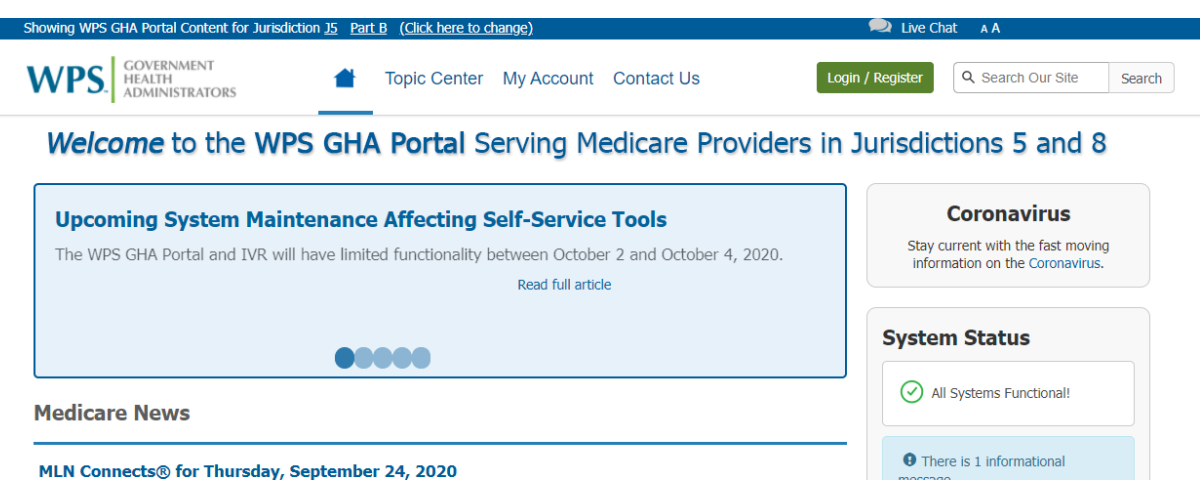

# Once you have logged in please follow the prompts to Assign your ERA (Electronic Remittance Advice).

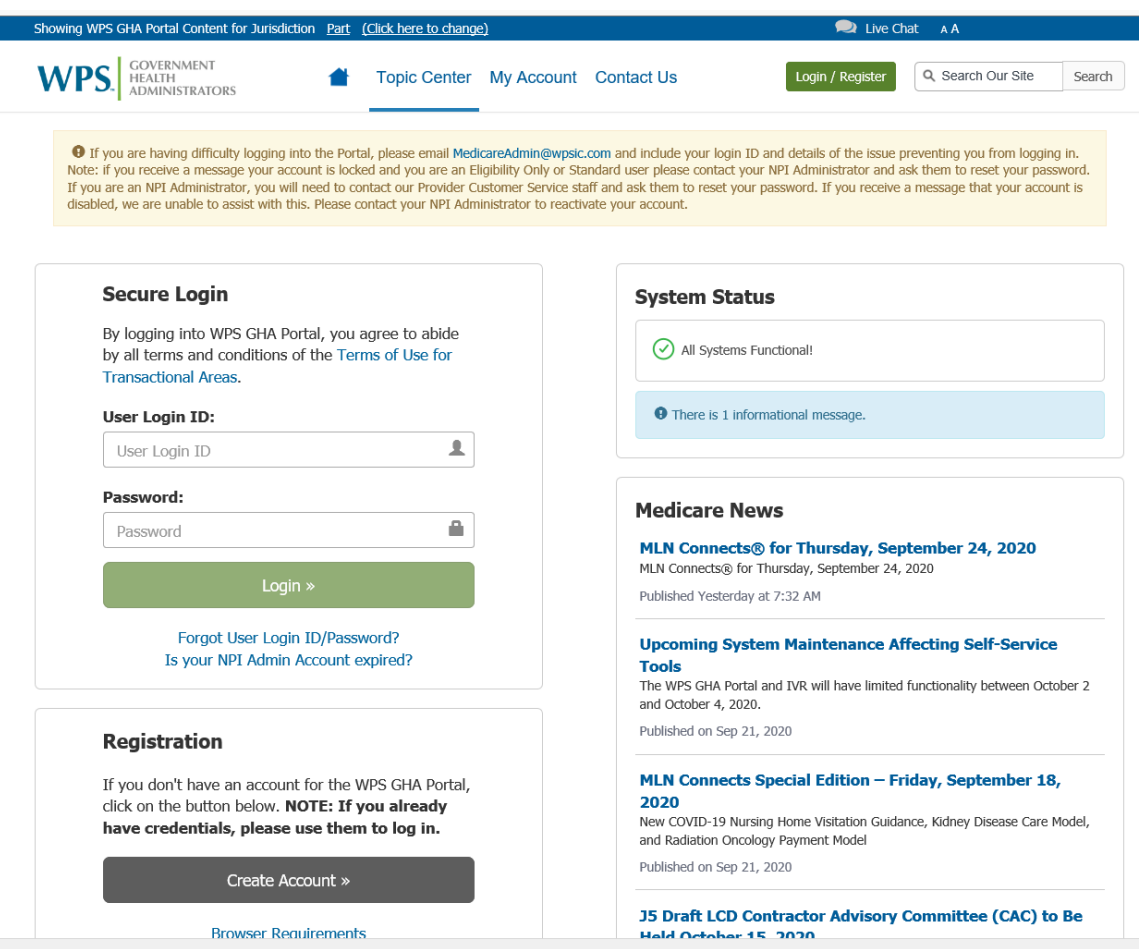

# WPS GHA Portal User Manual

#### **Wisconsin Physicians Service Insurance Corporation <http://www.wpsgha.com>**

### **Electronic Remittance Advice (ERA)**

- Select the link "Message Center" on the left-hand navigation bar
- On the Message Center page, select "+ New Message"

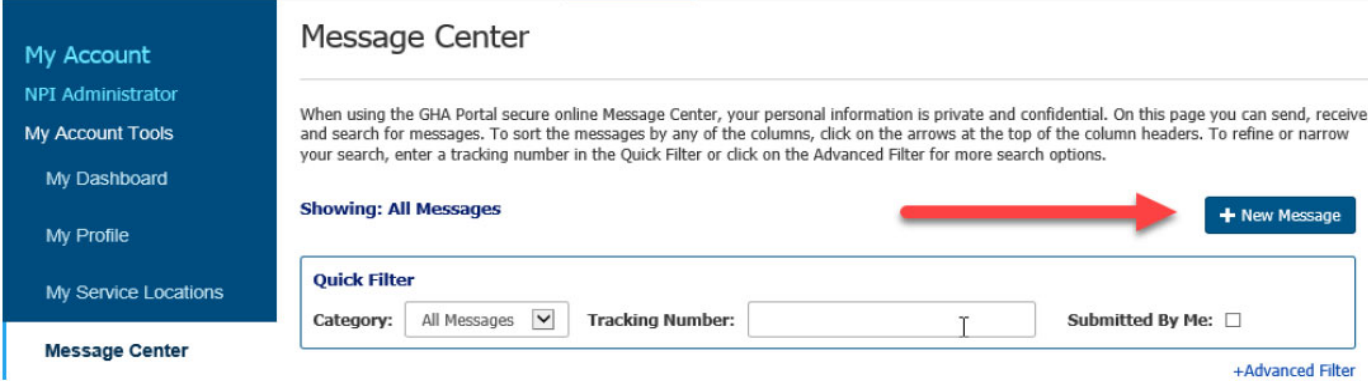

- Page will load to "New Message" page.
- **Complete the required fields marked with an asterisk (\*)**
	- o Registrant Name (Auto populated from Profile)
	- o Email address (Auto populated from Profile)
	- o Service Location (NPI)
	- o Category
		- **EDI**
	- o Sub Category (Auto populated from Profile)

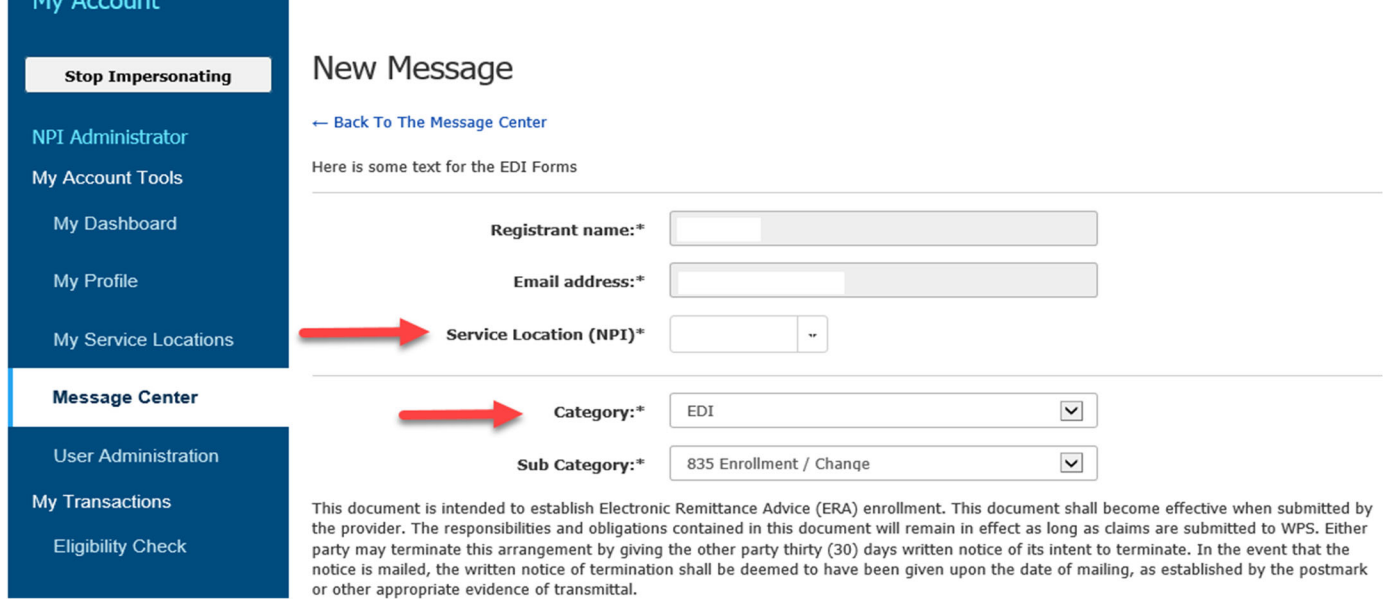

**NOTE:** The EDI Department does require a valid Trading Partner ID/Submitter ID to be placed on the ERA Enrollment. If you have a Clearinghouse or Vendor retrieving your electronic remittance file and do not know what your Trading Partner ID/Submitter ID is, you will need to contact your Clearinghouse or Vendor to obtain the Trading Partner ID/Submitter ID.

**Wisconsin Physicians Service Insurance Corporation <http://www.wpsgha.com>**

- **Complete the required fields marked with an asterisk (\*)**
	- **Provider Information**
		- o Provider Name
			- o Address Line 1
			- o City
			- o State/Province
		- o Zip Code/Postal Code

## - **Provider Identifiers Information**

- o Tax Identification Number (TIN) Or Employer Identification Number (EIN
- o PTAN
- o Assigning Authority (Auto populated from Profile)
- o Trading Partner ID (Also known as Submitter ID)

## - **Provider Contact Information**

- o Provider Contact First Name
- o Provider Contact Last Name
- o Title
- o Telephone Number (No dashes or spaces)
- o Email Address

### - **Electronic Remittance Advice Information**

- o Requested ERA Effective Date (Auto populates)
- Select "Review Form"

**Provider Information** 

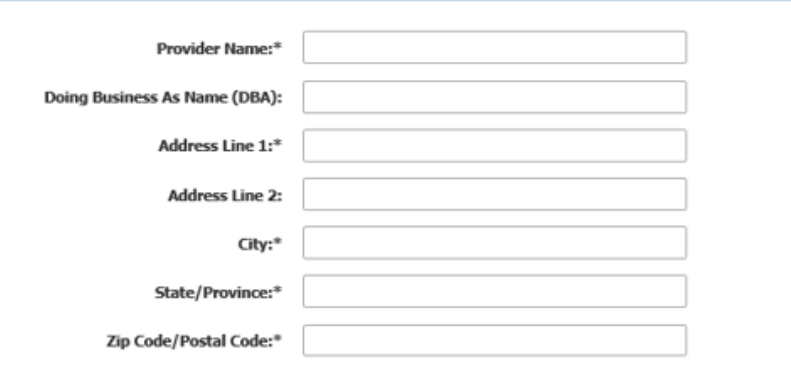

# **WPS GHA Portal User Manual**

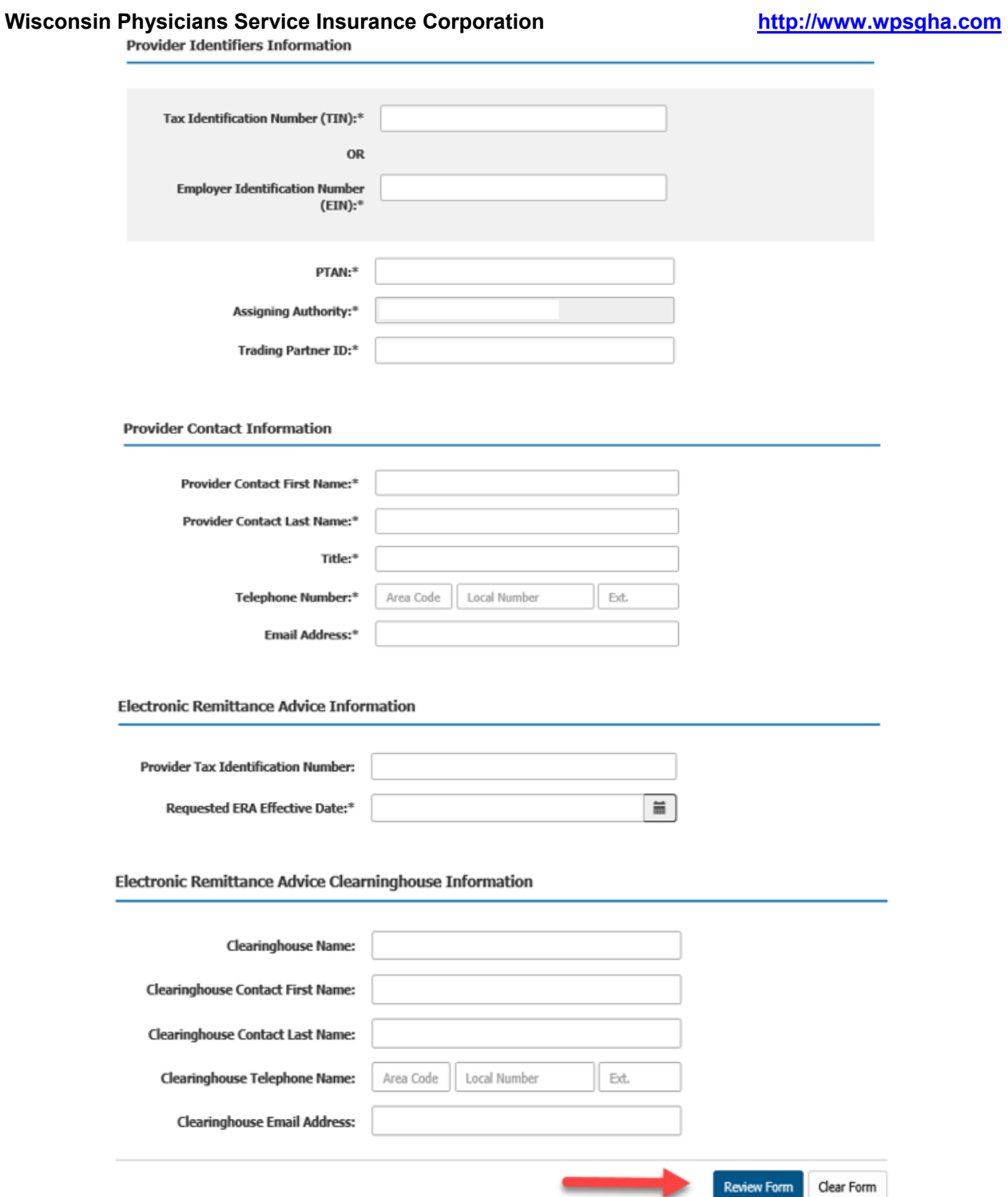

 Once submitted, a confirmation page displays the details of the inquiry. To make corrections select "Cancel", or to submit the request select "Save".

# WPS GHA Portal User Manual

#### **Wisconsin Physicians Service Insurance Corporation <http://www.wpsgha.com>**

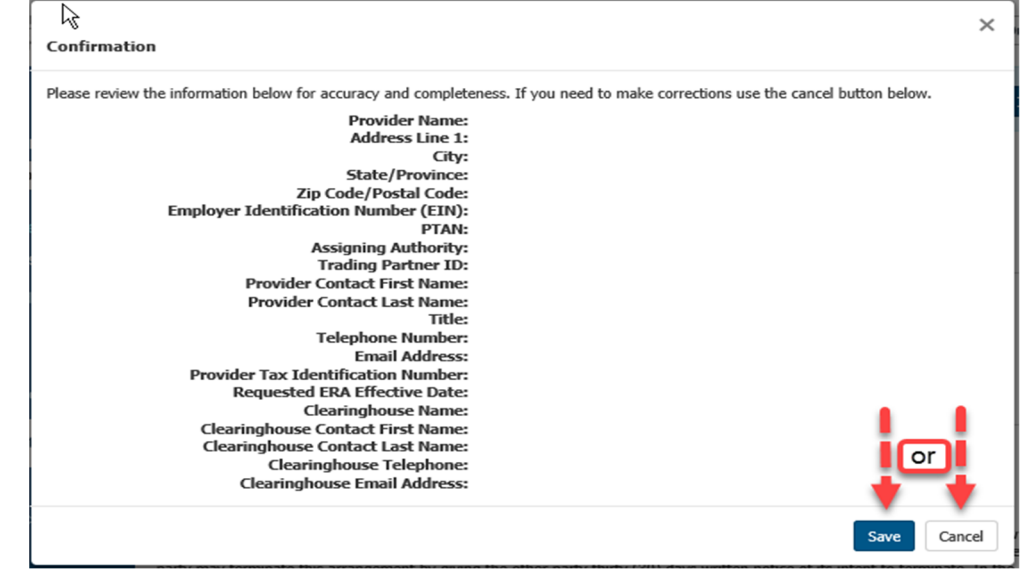

- Once saved, you will receive a Secure Message Confirmation screen that provides a Tracking number for the inquiry.
	- **Please keep this Tracking number for future use or print this page for** reference as the Tracking number is needed to go back and view the response.
- Once you have the Tracking number. Select "Finish".

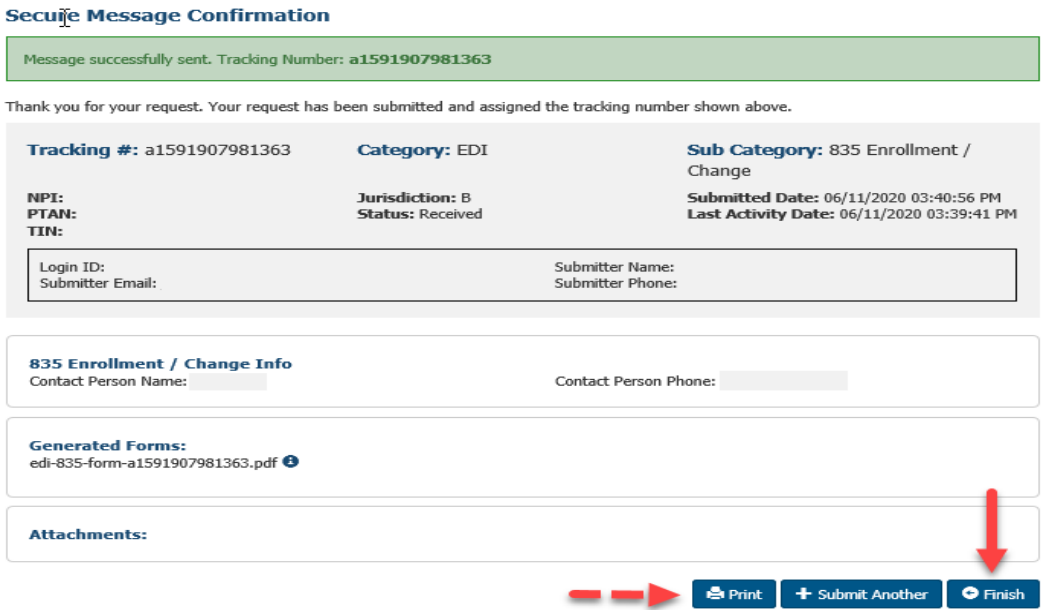

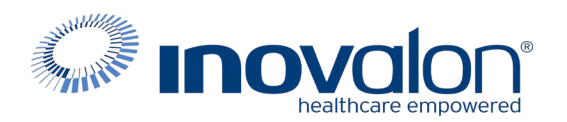

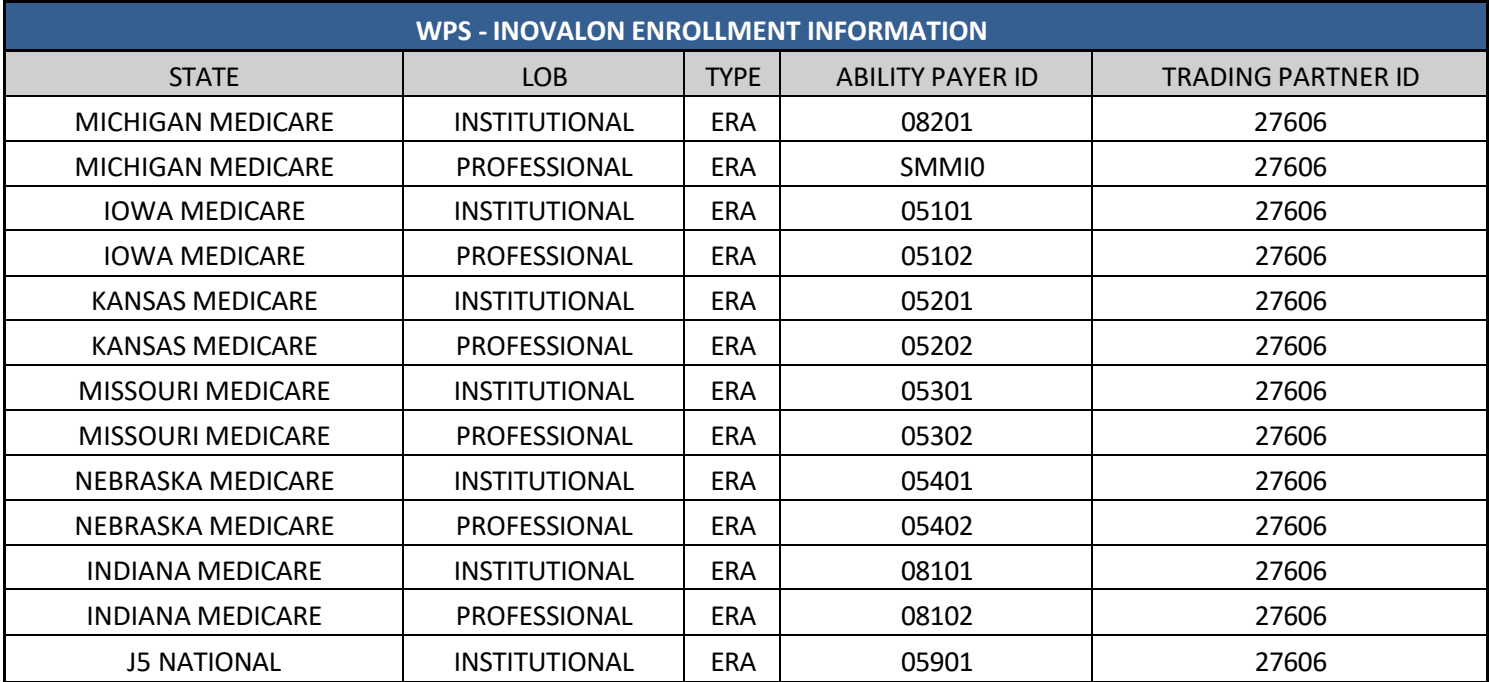

If you need additional assistance completing the ERA Enrollment, please contact the WPS EDI Help Desk at:

MAC J5 (IA, KS, MO & NE) / J5 NATIONAL A Hotline (toll-free) 866-518-3285 (say EDI or press 1) Monday–Friday, 7 a.m.–5 p.m. CT

Email Part A: EDIMedicareA@wpsic.com Email Part B: EDIMedicareB@wpsic.com

MAC J8 (MI & IN) Hotline (toll-free) 866-234-7331 (say EDI or press 1) Monday–Friday, 8 a.m.–5 p.m. ET 608-223-3824

Email Part A: EDIMedicareA@wpsic.com Email Part B: [EDIMedicareB@wpsic.com](mailto:EDIMedicareB@wpsic.com)

If you need additional assistance using the WPS GHA Portal, please contact the WPS Customer Inquiries Department at:

MAC J5 (IA, KS, MO & NE) / J5 NATIONAL A Hotline (toll-free) 866-518-3285 option 5

MAC J8 (MI & IN) Hotline (toll-free) 866-234-7331 option 5